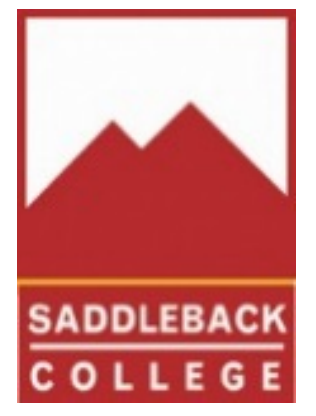

# Registration Guide For Students

SADDLEBACK COLLEGE

OFFICE OF ADMISSIONS AND RECORDS

949-582-4555

## Welcome to Saddleback College!

In the following pages, you will find helpful information to get you started with registration. At this point, we assume that you have already applied to the college and completed Matriculation (assessment, orientation, and advisement/planning) if you were required to do so.

This document provides a general overview. You may find additional information published by the college in the college catalog, Student Handbook, Class Schedule, Saddleback College website, etc.

# Contents

<span id="page-1-0"></span>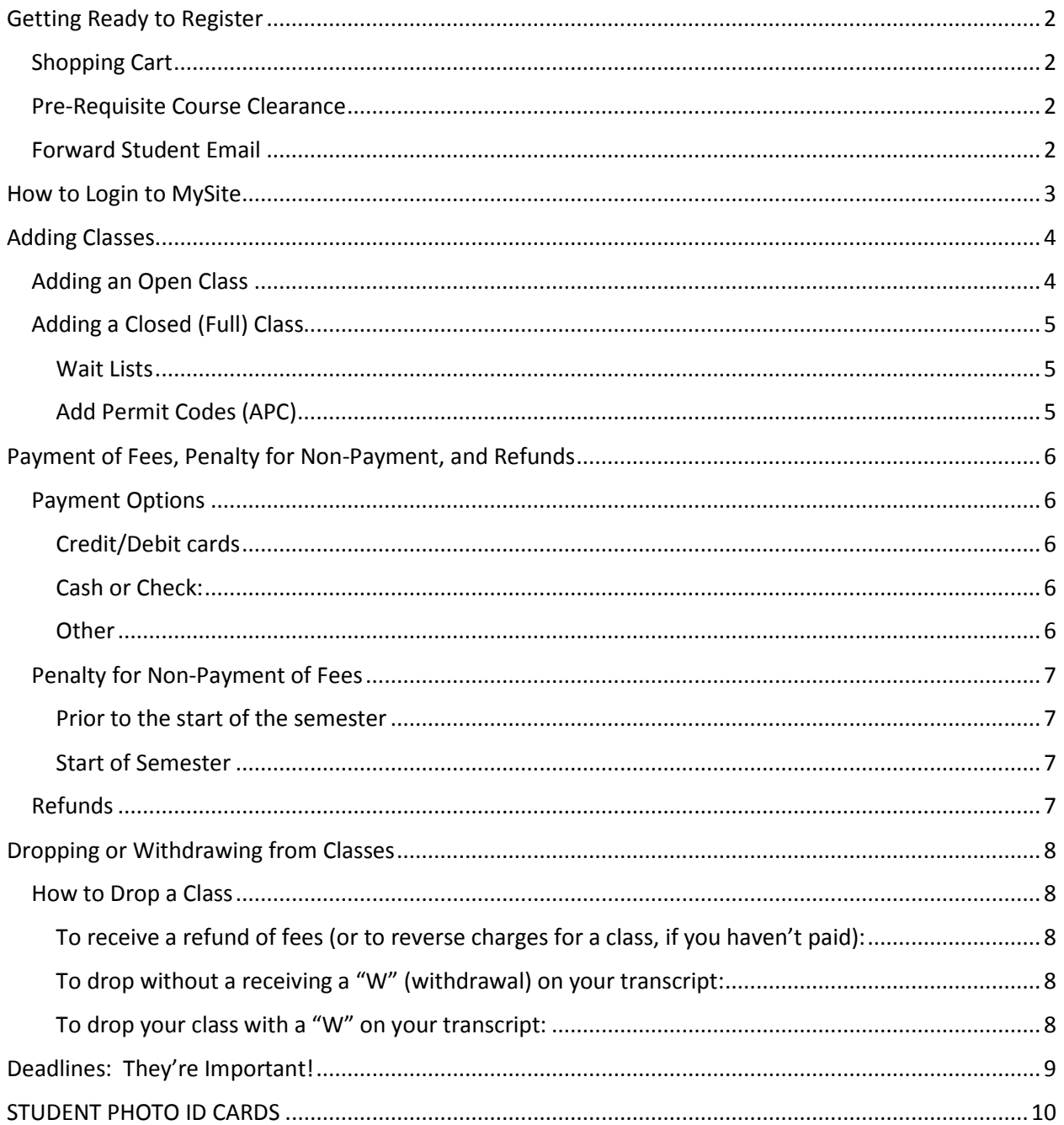

# Getting Ready to Register

What can I do before my registration time has arrived?

## <span id="page-2-0"></span>Shopping Cart

- $\triangleright$  Before your registration time arrives, you should plan your schedule using the online schedule of [classes.](http://www.saddleback.edu/cs) Select your classes and place them in your Shopping Cart by clicking on the shopping cart icon. (See below)
- $\triangleright$  Placing them in your Shopping Cart does not guarantee you a place in the class but will make registration easier.

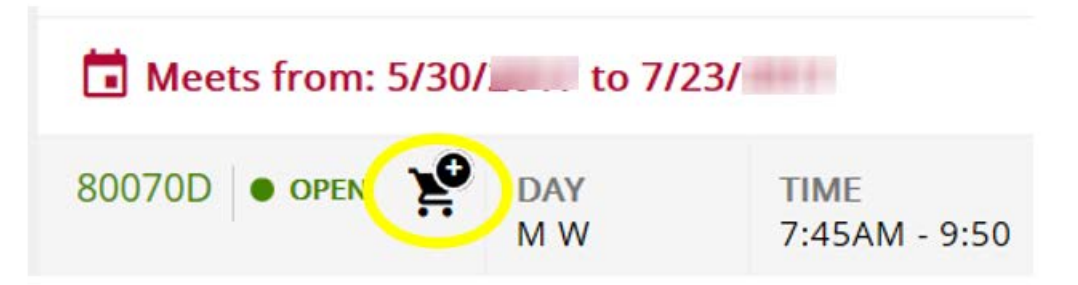

## <span id="page-2-1"></span>Pre-Requisite Course Clearance

- $\triangleright$  If the class you are interested in indicates that it has a "Pre-requisite course" this means you must have completed a more-basic course before you will be allowed to enroll.
- $\triangleright$  If you believe you have proof of pre-requisite completion, contact the [Matriculation Office](http://www.saddleback.edu/matriculation) to clear pre-requisites for English and Math courses or, for a course requiring a math or English pre-req; contact the language lab for international languages; and contact the appropriate academic division for all other classes.

## <span id="page-2-2"></span>Forward Student Email

- $\triangleright$  Saddleback College uses email to communicate important information so be sure to check it often.
- $\triangleright$  A Saddleback College email account is created within 24 hours using the Microsoft Outlook.com system. You may choose to forward your messages to another personal email account.
- Instructions on how to forward you email may be found at the following link:

# [Forward Student Email](https://www.saddleback.edu/student-resources/forward-student-email)

 $\triangleright$  After you complete the forwarding step in MySite, you will receive an email from [scadmissions@saddleback.edu.](mailto:scadmissions@saddleback.edu) **Be sure to click the link to confirm your email address.**

# <span id="page-3-0"></span>How to Login to MySite

MySite is the student Web portal where you will complete registration and other services. When you applied to Saddleback, you were automatically assigned a Student ID Number which was sent to you by email. You were asked to create a 4-digit PIN(Personal Identification Number) when you submitted your application.

- 1) Go to [www. saddleback.edu.](http://www.saddleback.edu/)
- 2) Select MYSITE from the red menu bar located at the top of the page (see screenshot below)

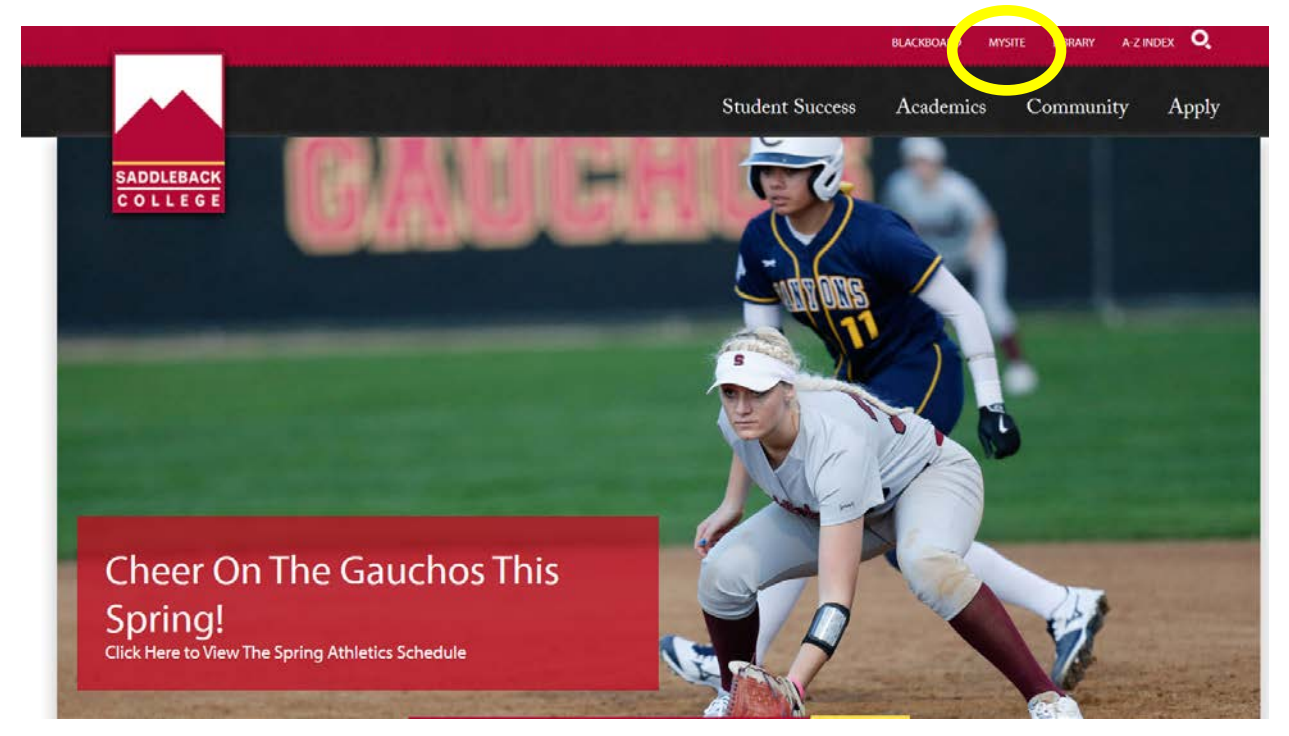

3) To login to [MySite,](https://www1.socccd.cc.ca.us/portal/) enter your Student ID number and PIN (4 digit PIN you created during the application process). Your Student ID was sent by email.

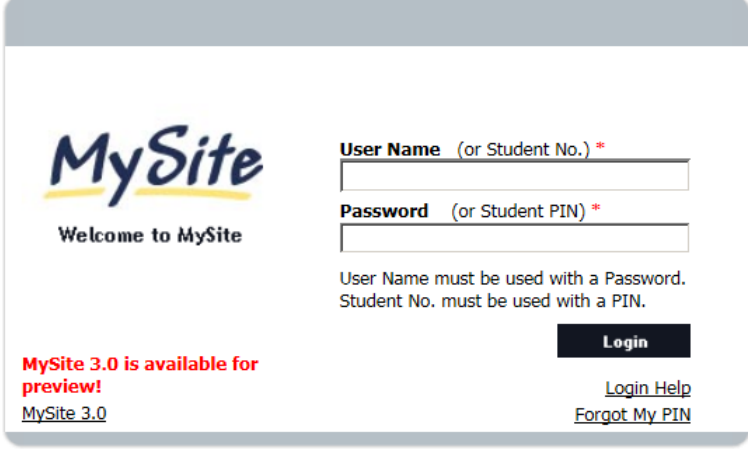

# <span id="page-4-0"></span>Adding Classes

During the registration period prior to the start of the term, you may register in classes (after your registration appointment.) You may continue to register in any open class until 11:00 pm of the evening before the class begins. For example: If a class begins on Tuesday, students may enroll up to 11:00pm on Monday. You may also enroll in Irvine Valley College courses through MySite registration.

MySite is the student Web portal where you will complete registration and other services. When you applied to Saddleback, you were automatically assigned a Student ID Number which was sent to you by email. You were asked to create a 4-digit PIN (Personal Identification Number) when you submitted your application.

- 1) Go to [www. saddleback.edu.](http://www.saddleback.edu/)
- 2) Select MYSITE from the red menu bar located at the top of the page (see screenshot below)

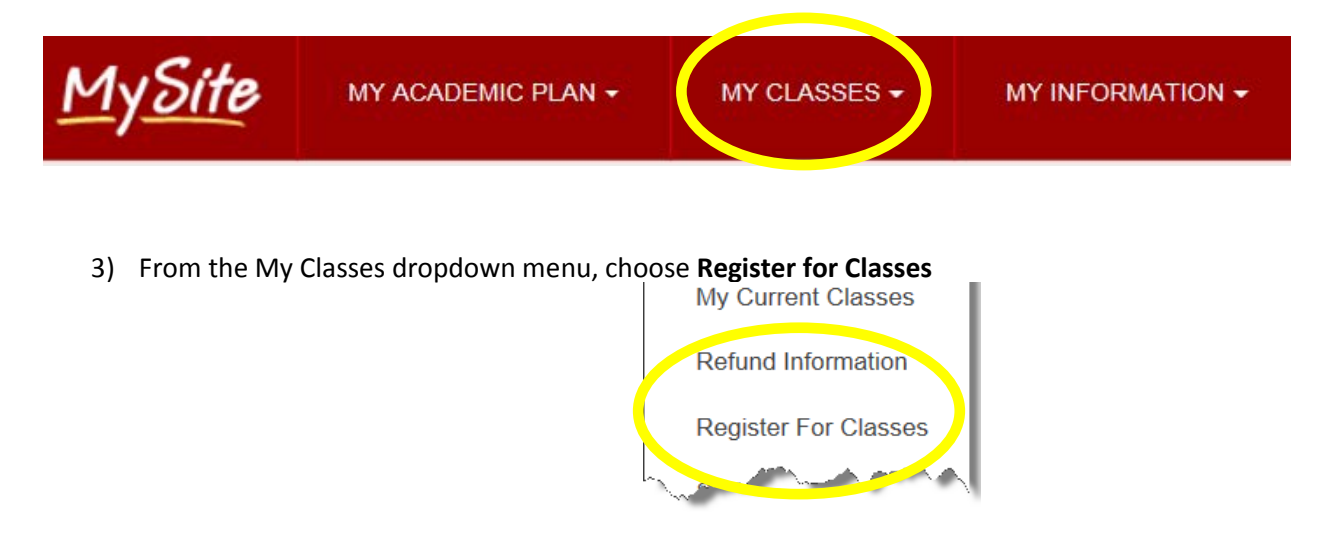

#### <span id="page-4-1"></span>Adding an Open Class

1) Choose the current semester by clicking on the Add/Drop Classes button. You will be taken to the next page where you will enter your class ticket numbers.

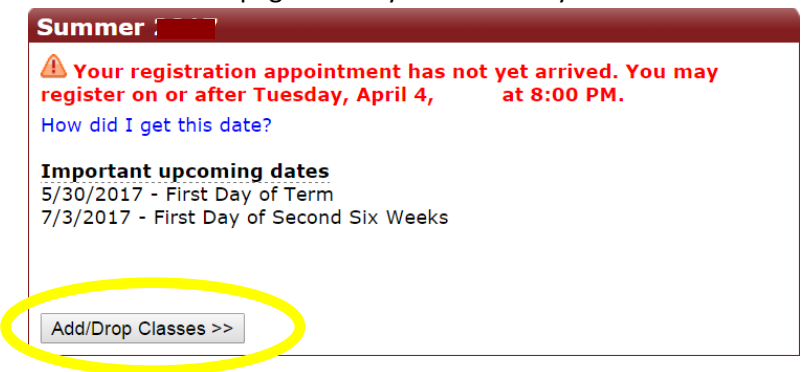

- 2) Complete all steps.
- 3) Print and save the Confirmation page.

4) For a step-by-step screenshot of registration or to view a video, visit How to Register for [Classes](http://www.saddleback.edu/admissions/how-register-classes) on the Admissions and Records Website.

# <span id="page-5-0"></span>Adding a Closed (Full) Class

#### <span id="page-5-1"></span>Wait Lists

When a class has reached its capacity, the status of the class will change from Open to "Full". At that time a wait list will open, allowing students the opportunity to be added to the waitlist. (Be aware that not all classes have a wait list.) A pop-up screen will ask you if you want to be added to the waitlist.

View the video at: <http://www.socccd.edu/help/waitlist.htm>for more wait list information.

Also, you may view your Wait List information in MySite under the My Classes menu.

#### <span id="page-5-2"></span>Add Permit Codes (APC)

When a class has reached its capacity or the start date of the class has arrived, instructor permission is necessary in order to add a class. An Add Permit Code issued by the instructor allows a student to add a closed class. If a student drops a class that is full, an APC is automatically sent by email to the first student on the wait list. The student then has until 11:00pm the following day to add the class online. If they fail to do so, the APC becomes invalid and another APC is sent to the next student on the wait list. Here is a sample APC form:

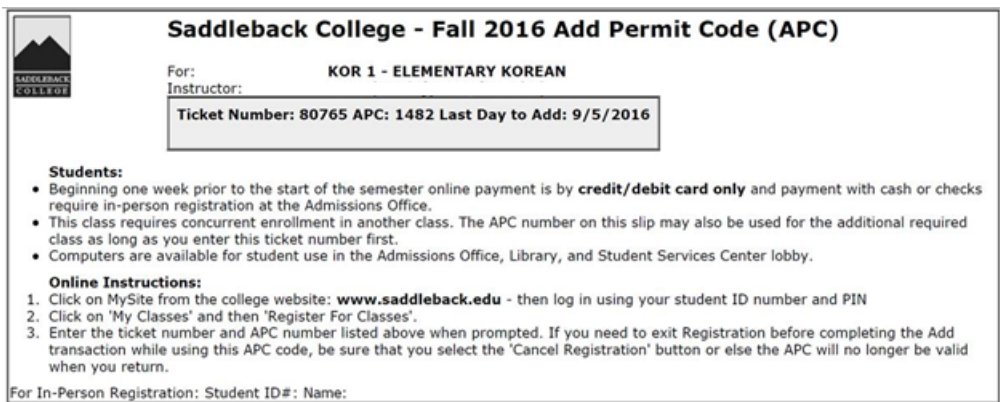

The form contains the Class Information, including the ticket number, the Add Permit Code, and the Last Day to Add the class. The codes are unique and may be used only one time; therefore, students may not share the same APC. The student must add the class with the APC by the end of the Last Day to Add stated on the form.

If a class does not have a wait list, students may attend the first class meeting to request an APC from the instructor if openings become available.

# <span id="page-6-0"></span>Payment of Fees, Penalty for Non-Payment, and Refunds

Students are given five (5) days to pay their registration fees during the pre-semester registration period (prior to the second Friday before the start of the semester). The payment deadline date is printed on your confirmation page in My Site registration.

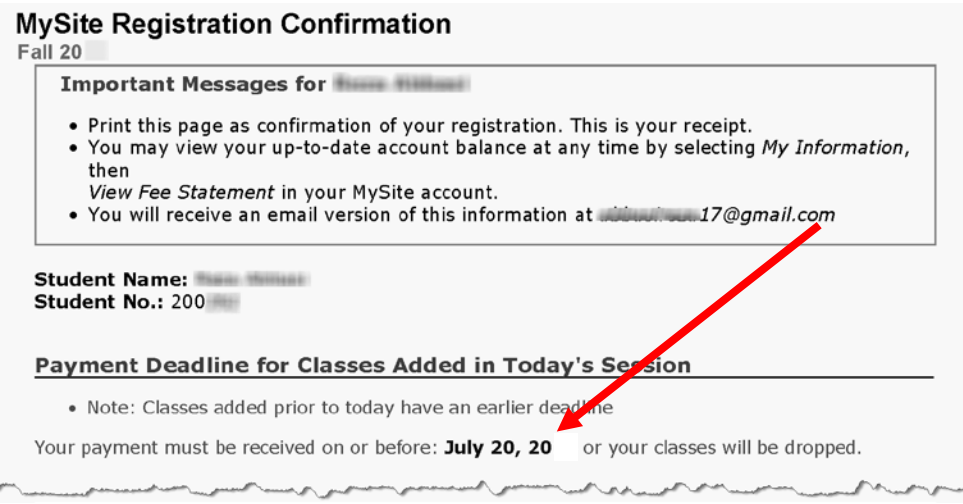

#### <span id="page-6-1"></span>Payment Options

<span id="page-6-2"></span>Credit/Debit cards: Pay your fees online via MySite, at the time you enroll in classes.

Visa, MasterCard, Discover, or debit cards are accepted.

<span id="page-6-3"></span>Cash or Check: If you choose to pay by cash or check, payment must be **received** at the Student Payment Office by the payment deadline stated on your registration confirmation page. Please note:

Beginning the  $2<sup>nd</sup>$  Friday prior to the start of the semester, this option is not available online. You will need to come to the Admissions Office to enroll in your classes and you will be sent to the Student Payment Office to pay your fees the same day.

#### <span id="page-6-4"></span>**Other**

If your fees are being paid by an outside agency, be sure to provide documentation to the Student Payment Office prior to your payment deadline.

You may pay your fees online, by mail, by telephone (with credit card), or in-person (at the Student Payment Office).

# <span id="page-7-0"></span>Penalty for Non-Payment of Fees

<span id="page-7-1"></span>Prior to the start of the semester: You will be dropped from classes if you do not meet your payment deadline.

<span id="page-7-2"></span>Start of Semester: Once the semester has begun, you are responsible for all fees and will not be automatically dropped from classes due to nonpayment. Failure to pay fees will result in a hold being placed on your account which will prevent future registration and access to official transcripts.

#### <span id="page-7-3"></span>Refunds

You must officially drop classes through online within the established refund deadline dates in order to be eligible for a refund of fees paid.

#### **It is the always the student's responsibility to drop a class prior to the refund deadline date to ensure a refund.**

Refund deadline dates are different for different classes. The refund deadline date for each class can be found in the details section of the online schedule at saddleback.edu/cs.

After you drop a class prior to the refund deadline, a credit is placed on your student account and you may request a payment by submitting a Request for Refund form to th[e Student Payment Office.](https://www.saddleback.edu/spo)

Students are not entitled to a refund:

- $\triangleright$  When classes are dropped after the class' refund deadline date
- $\triangleright$  When classes are dropped by an instructor after the class' refund deadline date

Student are entitled to a refund:

 $\triangleright$  When the college cancels the class

The Associated Student Body (ASB) stamp fee is non-refundable. If the student withdraws from Saddleback College before the first day of classes, she/he may contact the ASG Office to request a refund.<https://www.saddleback.edu/asg>

For more information about Fees and Refunds, please visit the **Student Payment Office website**.

# <span id="page-8-0"></span>Dropping or Withdrawing from Classes

It is your responsibility to officially drop a class online for refund purposes and to avoid receiving a substandard grade. It is not enough just to stop attending. Classes may have different drop deadlines.

## <span id="page-8-1"></span>How to Drop a Class

- Method 1: Log into MySite. Go to *MyClasses*. Select *Register for Classes*. Choose the current semester by clicking on the Add/Drop. Enter the ticket number for the class you wish to drop. Continue by clicking on the Next button until get to the last Confirmation page. Print and save the page. This is your proof of dropping the class.
- Method 2: Log into MySite. Go to *My Current Classes* and click the drop button for the class you wish to drop and continue through each screen until you successfully drop.

## <span id="page-8-2"></span>To receive a refund of fees (or to reverse charges for a class, if you haven't paid):

- $\triangleright$  Drop your class by the refund deadline posted in the online Schedule of Classes.
- $\triangleright$  It is always your responsibility to drop a class prior to the refund date in order to get a refund or reversal of fees.
- $\triangleright$  If you drop after the refund deadline, you will be responsible for the fees, even if you don't attend the class.
- $\triangleright$  If you drop a class before the refund date, a credit will be generated on your student account provide you had paid for the class. This credit will stay on your account can be used for future enrollments or you may request a refund from the [Student Payment Office.](http://www.saddleback.edu/spo)

#### <span id="page-8-3"></span>To drop without a receiving a "W" (withdrawal) on your transcript:

- $\triangleright$  Drop your class by the deadline posted in the Schedule of Classes.
- $\triangleright$  A drop after the deadline date will result in a "W" grade on your permanent transcript.

## <span id="page-8-4"></span>To drop your class with a "W" on your transcript:

- $\triangleright$  Drop your class by the deadline posted in the Schedule of Classes
- $\triangleright$  After the deadline passes, you can no longer drop the class and the instructor is required to issue you a final grade at the end of the semester.
- $\triangleright$  To avoid a substandard grade that affects your GPA, drop by the posted deadline.

**Please Note:** The Admissions and Records Office cannot extend the deadline to drop or withdraw from a class.

# <span id="page-9-0"></span>Deadlines: They're Important!

There are important deadlines associated with registration. These include deadlines to add classes, drop classes (with or without a withdrawal showing on your transcript), drop for a refund, choose a grading option, etc. Deadlines are specific to each class and may be found in the [online class schedule.](http://www.saddleback.edu/cs) Just locate your class and choose, "Details," at the far right hand side. Here is a sample:

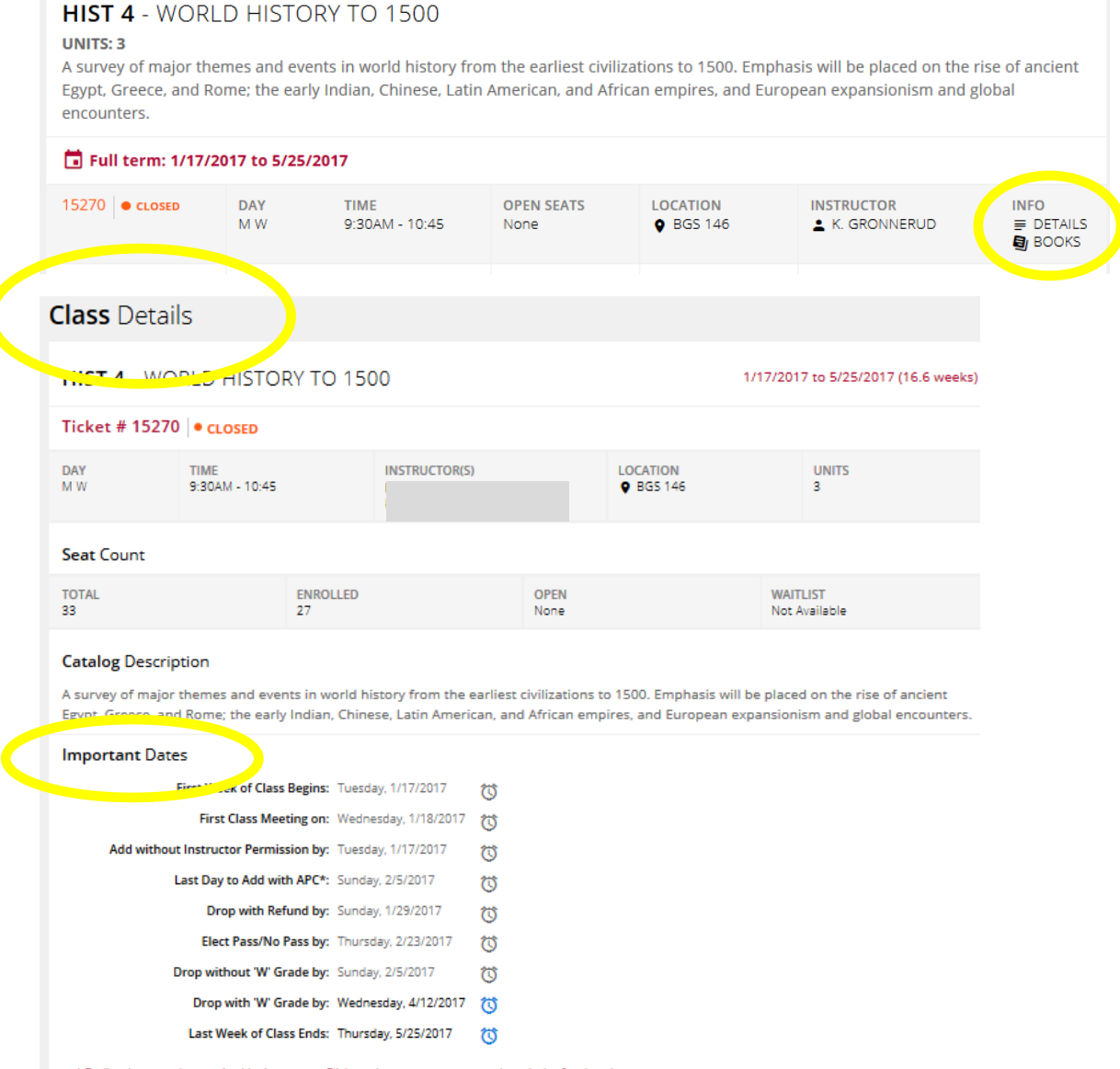

\* Earlier date may be required by instructor. Click on the @ to set a personal reminder for that date.

As a state institution, Saddleback College is mandated to comply with the California Regulations (Title 5) and the California Education Code. The deadlines mentioned above are part of the state regulations. As such, Saddleback College may not change the deadline dates.

# <span id="page-10-0"></span>STUDENT PHOTO ID CARDS

Saddleback College issues student identification cards to be used for college services including the library, printing on campus, and access to other services. Your Saddleback College ID will also work for services on the Irvine Valley College campus.

Photos must be an unobstructed, front view of the full face that is a representation of the true appearance of the card holder. Hats, sunglasses, and any other clothing that might obstruct the view of the face may not be worn. All headwear must be removed, unless worn for valid religious, cultural, or medical reasons.

To be issued a photo ID card, students must be currently enrolled at Saddleback College, with no outstanding balance and have Saddleback College as their College of Record.

#### HOW TO OBTAIN A PHOTO ID CARD

Student photos may be taken in the Office of Admissions and Records (SCC 102) during normal business hours. Students must bring a picture ID (e.g. driver's license or passport) for identify verification and their student ID number. New photo IDS are not needed every semester. Replacement photos can be taken for free when an ID is lost. For any questions contact the Office of Admissions and Records at 949 582-4555 or email [scadmissions@saddleback.edu](mailto:scadmissions@saddleback.edu)